# **Tarifierung im Tarifrechner Gesund Voll-/Ergänzungsversicherung**

**am Beispiel des Tarifs MediZ Smile 85**

27.10.2023 | Köln | Manuela Lorenz

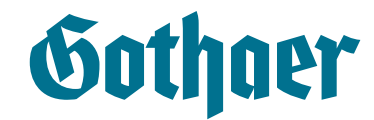

### **Tarifierung im Tarifrechner Gesund Voll-/Ergänzungsversicherung Übergreifende Informationen**

**Sothaer** 

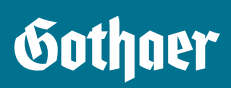

Beim Einsprung in den Tarifrechner (TR) öffnet sich sofort die Maske "Allgemeine Daten". In der Kopfzeile wird oben links "Kein VN ausgewählt" angezeigt und auf der rechten Seite die Buttons "Dokumente", "Speichern" und "Beenden".

Wenn Sie im Antragsprozess weiter fortschreiten, füllt sich die Kopfzeile noch mit weiteren Angaben (Name des VN, Versicherungsbeginn und Gesamtbeitag des Antrags):

> Versicherungsbeginn: 01.11.2023 ⊘ Gesamtbeitrag: 29,20 € ⊘ Gesa Gesund  $\varnothing$

Unter "Dokumente" findet man die zum Druck bereitgestellten Dokumente (je nach Fortschritt des TR) und die Möglichkeit, Dokumente hochzuladen (Vollversicherung), die mit dem Antrag eingereicht werden sollen. **Dokumente können nur im pdf-Format** 

**hochgeladen werden!**

**F** KUNDENINFORMATION N VORSCHLAG **D** ÜBERSICHT Dokumente hochladen

"Speichern" speichert den TR zwischen und "Beenden" schließt den TR. Wenn der Antrag gespeichert werden soll, speichern Sie den angegebenen Link bitte unter Ihren Lesezeichen, damit der Antrag (z. B. nach einer E-Unterschrift) wieder aufgerufen und dann versendet werden kann.

Auf der linken Seite ist die Navigationsansicht über alle Masken, die schrittweise durchlaufen werden müssen. Ein Rücksprung ist möglich, ein Überspringen einzelner Masken allerdings nicht.

Darunter sehen Sie Informationen zur Version des TR, zur gewählten Vermittlernummer und die Antragsnummer.

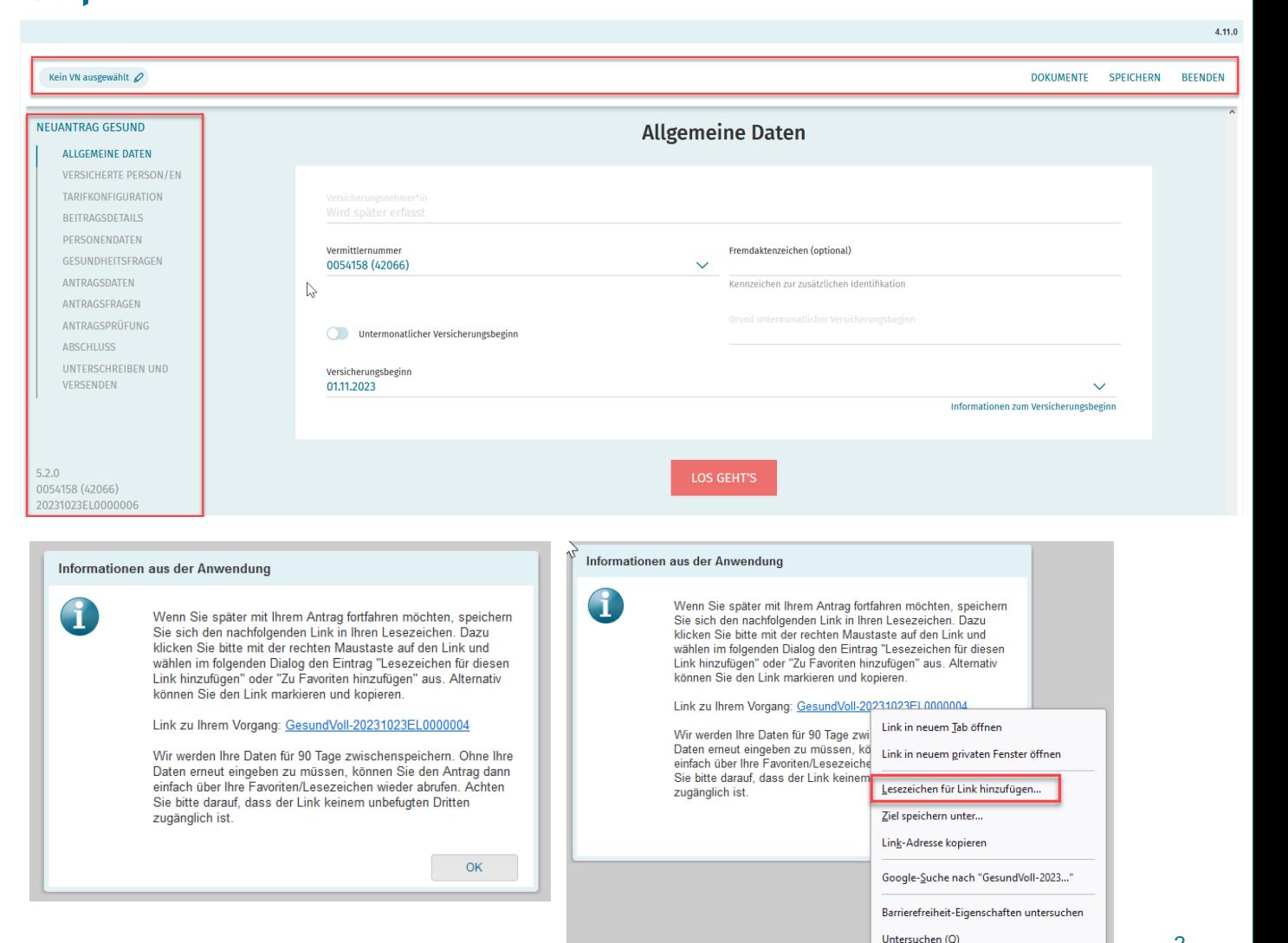

### **Tarifierung im Tarifrechner Gesund Voll-/Ergänzungsversicherung Maske Allgemeine Daten**

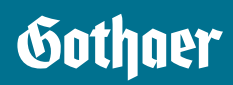

Auf der Maske "Allgemeine Daten" ist die Haupt-Agenturnummer vorbelegt (bei Anmeldung im PartnerPortal). Es kann ein Fremdaktenzeichen erfasst werden. Als Versicherungsbeginn ist der 1. des Folgemonats vorbelegt, dieser kann aber geändert werden.

Mit Klick auf den Button "Los geht's" gelangt man auf die nächste Maske.

#### Gothner

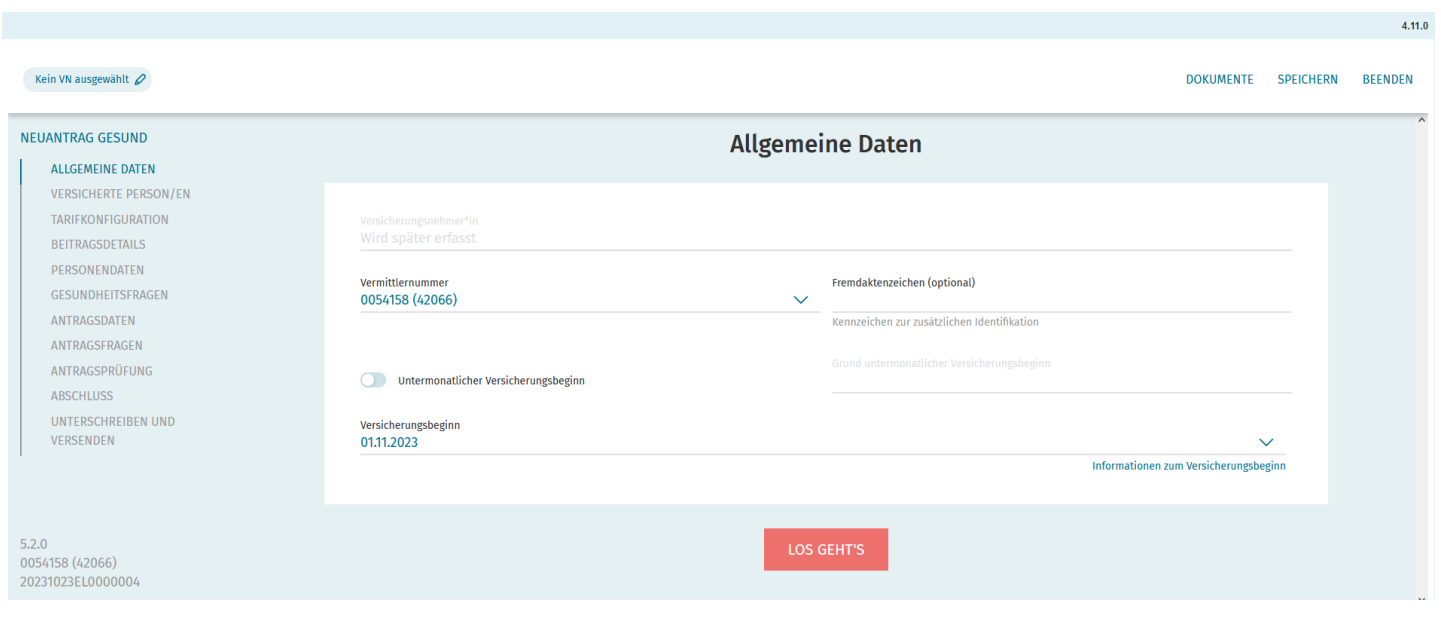

### **Tarifierung im Tarifrechner Gesund Voll-/Ergänzungsversicherung Maske Versicherte Person/en**

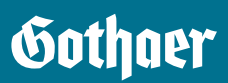

Auf der Maske "Versicherte Person/en" werden die versicherten Personen erfasst.

Person/en können über den Button "Person versichern" hinzugefügt werden. Hier sollte erst einmal nur ein Geburtsdatum erfasst werden (wenn VN = VP ist, so sparen Sie sich im Weiteren doppelte Eingaben) oder es kann über den Button "Stift" auch sofort eine Person mit Name und Adresse hinzugefügt werden.

Als Versicherungsart muss für die Zahntarife die Ergänzungsversicherung ausgewählt werden.

Die individuelle Leistung "Zahn" ist zurzeit vorbelegt. Weitere Tarife werden sukzessive folgen.

Mit Klick auf den Button "Weiter" gelangt man auf die nächste Maske.

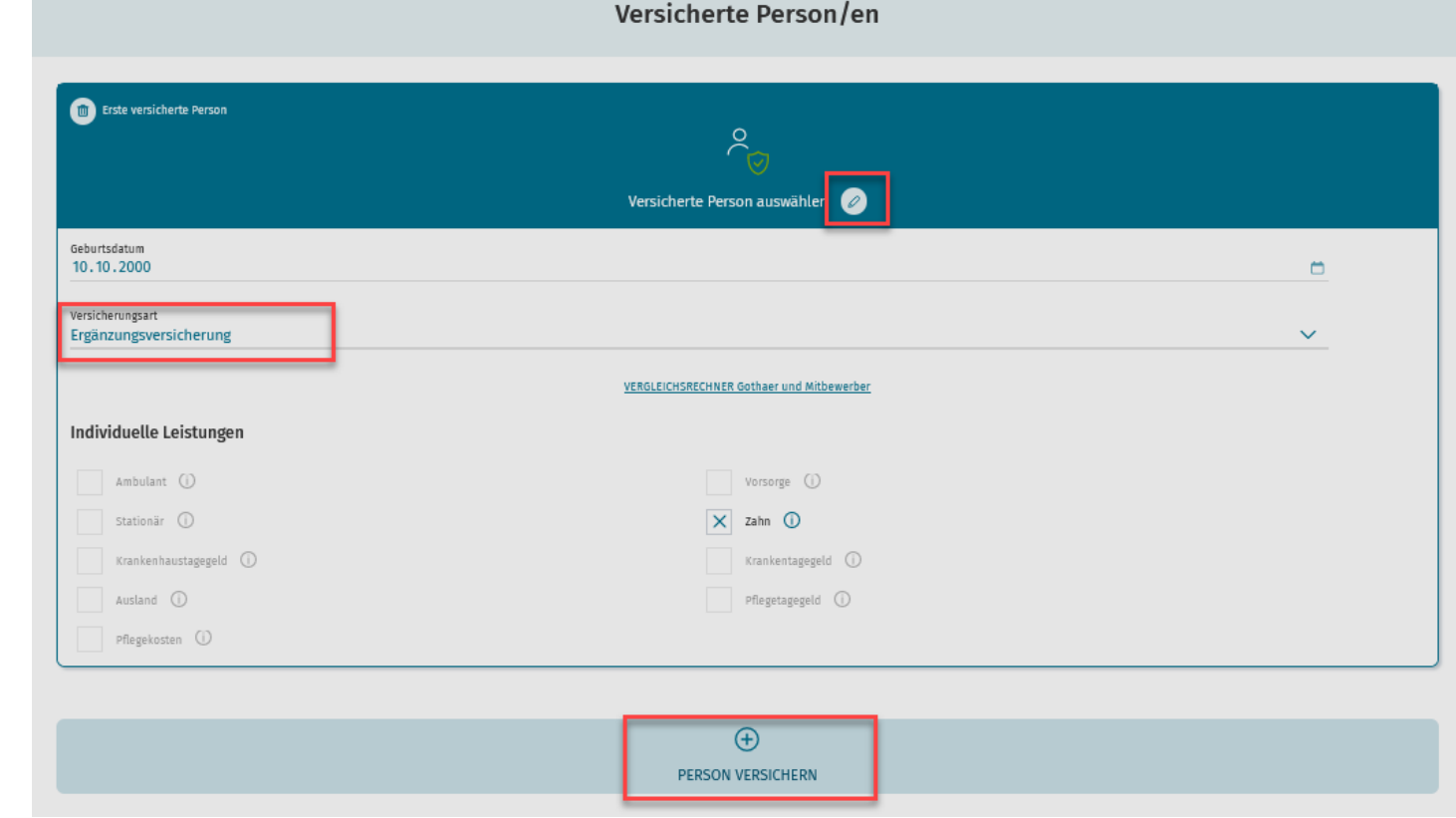

### **Tarifierung im Tarifrechner Gesund Voll-/Ergänzungsversicherung Maske Tarifkonfiguration**

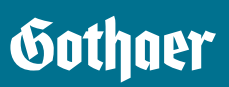

Tarifkonfiguration Auf der Maske "Tarifkonfiguration" erhält man sofort eine Preisinformation zu dem Tarif, den man auswählt. Erste VP: (10.10.2000) 29,20 €/mtl. 23 Jahr/e alt bei Versicherungsbeginn Möchte man wissen, ob die Person versicherbar ist, klickt man auf Tarifierungsdaten (für individuellen Vorschlag bitte anpassen) den Button "Anpassen" und erfasst hier auf dem Layer Anpassen  $\mathscr{D}$ "Tarifierungsdaten" den Sozialversicherungsstatus: Zugang zugang ohne Vorversicherung Sozialversicherungsstatus **GKV** freiwillig Tarifierungsdaten + zweite Variante ersteller Erste VP: (10.10.2000) **Tarifinfos** C Zahr 1 **Sozialversicherungsstatus** MediZ Duo 100  $\boldsymbol{\wedge}$ 29,20 € **GKV freiwillig**  $\checkmark$ MediZ Duo 100 MediZ Duo 80 ere Zusatzleistungen auswählen ⊕ Zugang ohne Vorversicherung MediZ Duo 90 MediZ Smile 75 Welche unterschiedlichen Zugänge gibt es? MediZ Smile 85 **FERTIG** Hinweis: Weitere notwendige Angaben im Rahmen des Beitrags zur PPV werden auf der Maske "Antragsfragen" abgefragt. **Tarifinfos** Der Zugang ist vorbelegt. Mit Klick auf den Button "Fertig" wird der Layer geschlossen und die eingegebenen Daten finden Sie auf MediZ Duo 90 MediZ Smile 75 MediZ Smile 85 MediZ Duo 100 MediZ Duo 80 der Maske "Tarifkonfiguration" im oberen Drittel wieder.

Hinter dem Info-Icon (i) finden Sie die Leistungskurzbeschreibungen zu den Zahntarifen.

**Gothaer MediZ Duo 100** 

ist Ihre Ergänzungsversicherung für gesetzlich Versicherte, die Versicherungsschutz für zahnärztliche Heilbehandlung bietet:

### **Tarifierung im Tarifrechner Gesund Voll-/Ergänzungsversicherung Maske Beitragsdetails**

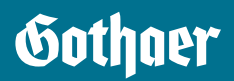

Auf der Maske "Beitragsdetails" ist der Name bzw. das Geburtsdatum und die Nummer der VP als Link hinterlegt. Klickt man darauf, dann öffnet sich die Liste der ausgewählten Tarife.

Auf dieser Maske kann man auswählen, ob die Zahlweise monatlich oder jährlich erfolgen soll.

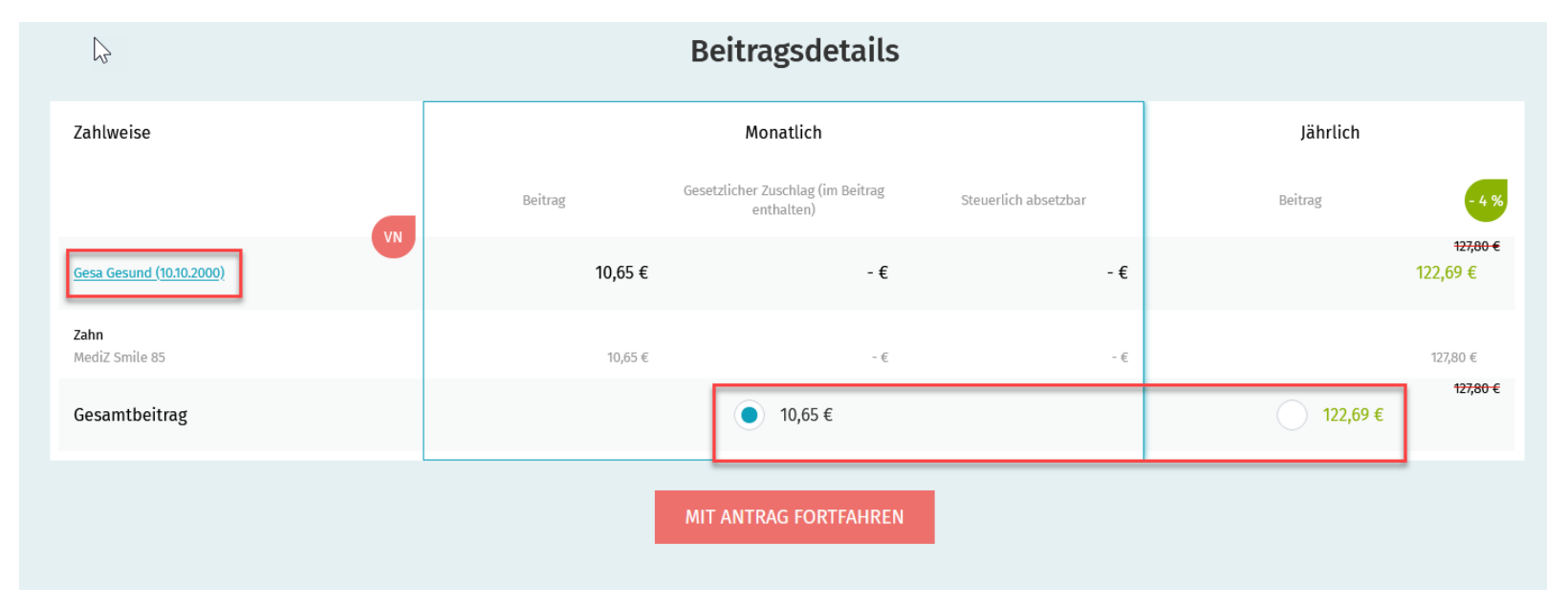

### **Tarifierung im Tarifrechner Gesund Voll-/Ergänzungsversicherung Maske Personendaten**

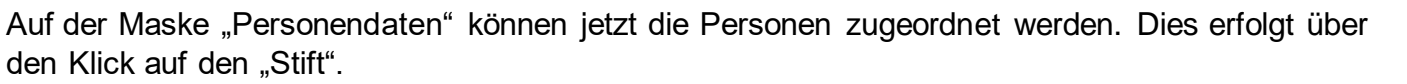

Hinweis:

Damit Sie wissen, welche Pflichtfelder auszufüllen sind, können Sie das Fenster, was sich nach Klick auf den "Stift" öffnet so verschieben, dass Sie diese erkennen können.

Wenn VN und VP dieselbe Person ist, kann man die Daten der/des VP über den Button "Person ist VN" mit einem Klick ausfüllen.

Des Weiteren kann hier ein SEPA-Mandat erfasst werden oder die Zahlungsart Rechnung ausgewählt werden.

Nachdem das SEPA-Mandat angelegt wurde, werden die entsprechenden Daten angezeigt und können auch noch einmal bearbeitet werden:

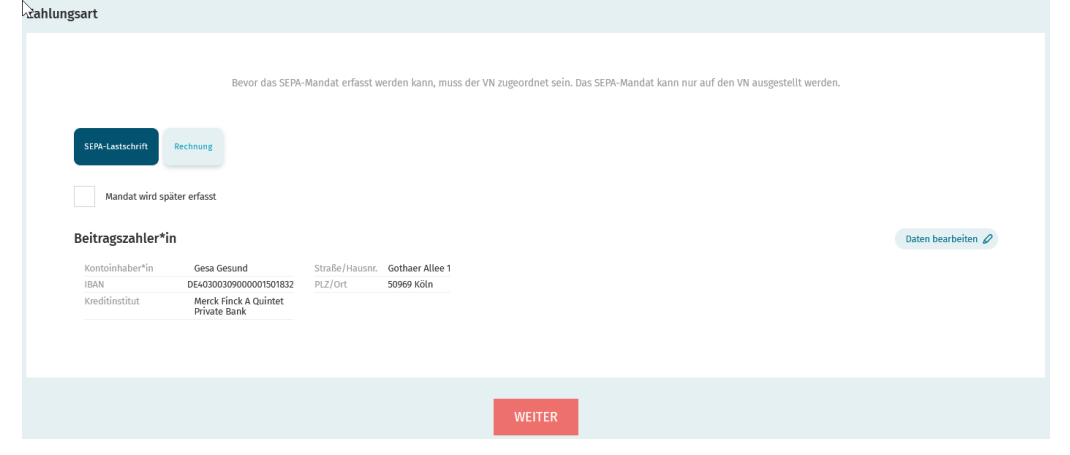

**Bitte beachten Sie, dass das SEPA-Mandat nur auf den VN ausgestellt werden kann!**

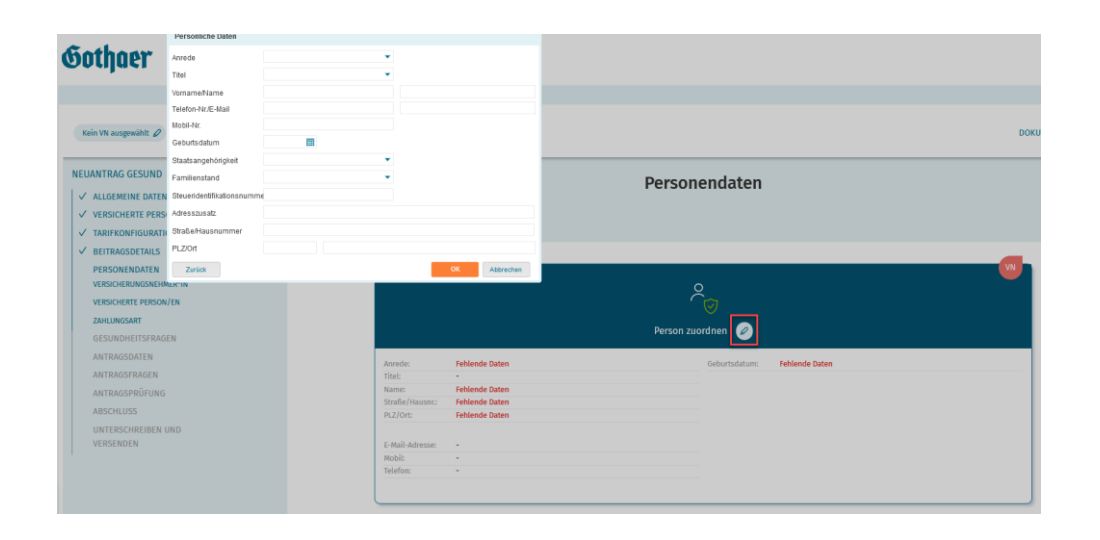

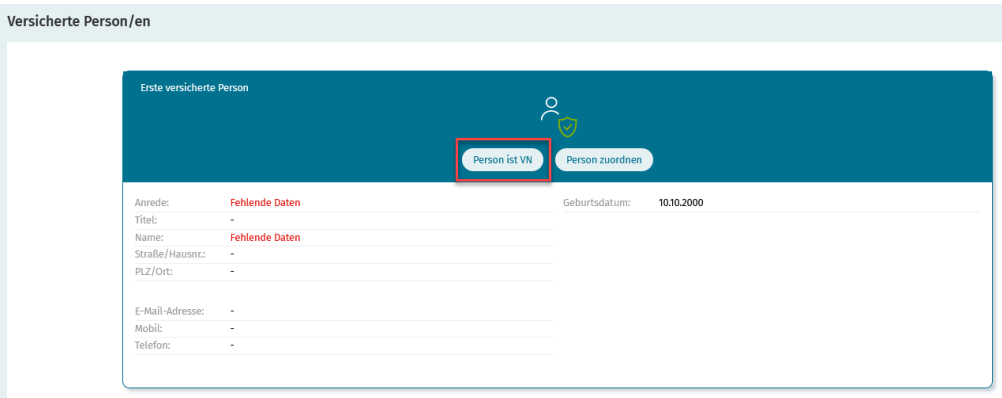

Gothaer

### **Tarifierung im Tarifrechner Gesund Voll-/Ergänzungsversicherung Maske Gesundheitsfragen**

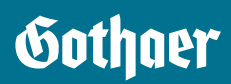

Auf der Maske "Gesundheitsfragen" werden pro Person die für den jeweiligen Tarif relevanten Gesundheitsfragen angezeigt. Nach Klick auf den Button "Fragen beantworten" können diese hintereinander beantwortet werden.

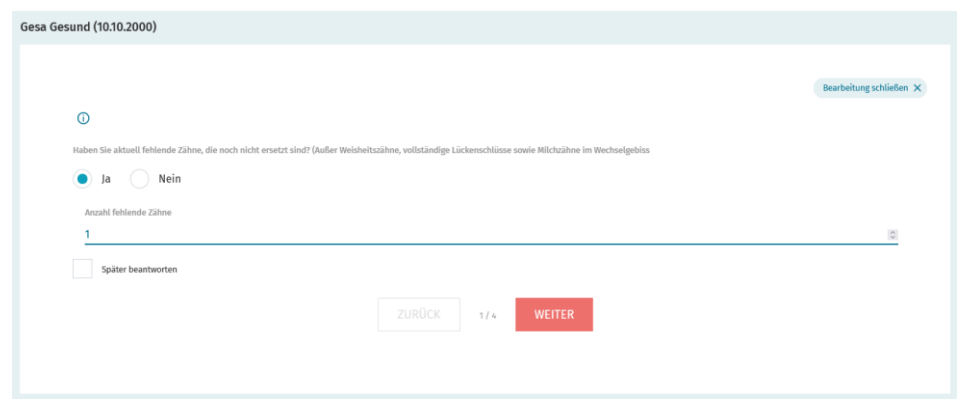

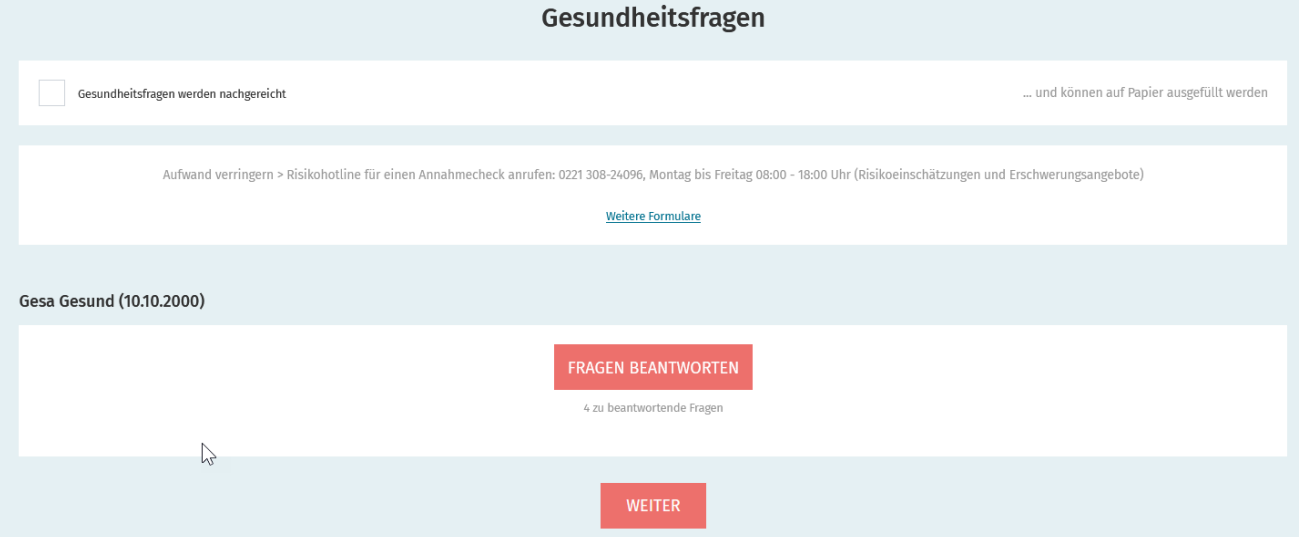

Kann man noch nicht alle Fragen beantworten hat man hier auch die Möglichkeit, "später beantworten" auszuwählen. Am Ende der Gesundheitsfragen angelangt, erhält man eine Übersicht über die Fragen:

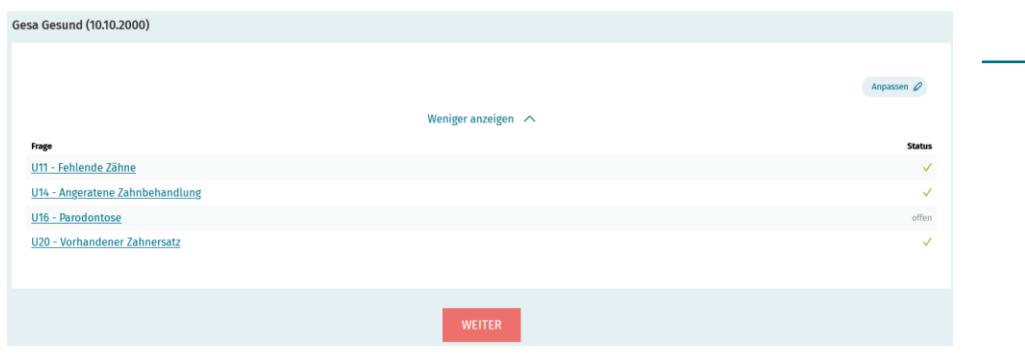

#### Nach Klick auf "Weiter" erhält man Hinweise zu evtl. Leistungsausschlüssen:

Hinweise zu Leistungsausschlüssen

Ausschluss einer Leistung für Gesa Gesund (10.10.2000):

Da der zu versichernden Person 2 oder 3 Zähne fehlen, ist der Abschluss des Versicherungsvertrages nach Tarif MediZ Smile 85 nur mit der folgenden besonderen Vereinbarung möglich: Die Kosten aller zahnärztlichen Maßnahmen, die erforderlich sind, um die bei Antragstellung fehlenden, noch nicht ersetzten Zähne (außer Weisheitszähne, aufgrund des natürlichen Zahnwechsels fehlende Milchzähne und Lückenschlüsse) zu vergüten, sind vom Versicherungsschutz ausgeschlossen. Für sonstige zahnärztliche Maßnahmen hat die zu versichernde Person Anspruch auf die tariflichen Leistungen, falls die medizinisch notwendigen zahnärztlichen Maßnahmen nach Vertragsabschluss erstmals angeraten und durchgeführt werden.

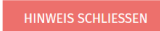

### **Tarifierung im Tarifrechner Gesund Voll-/Ergänzungsversicherung Maske Antragsdaten**

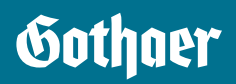

Werden für eine Person noch weitere Antragsdaten benötigt, werden diese hier abgefragt.

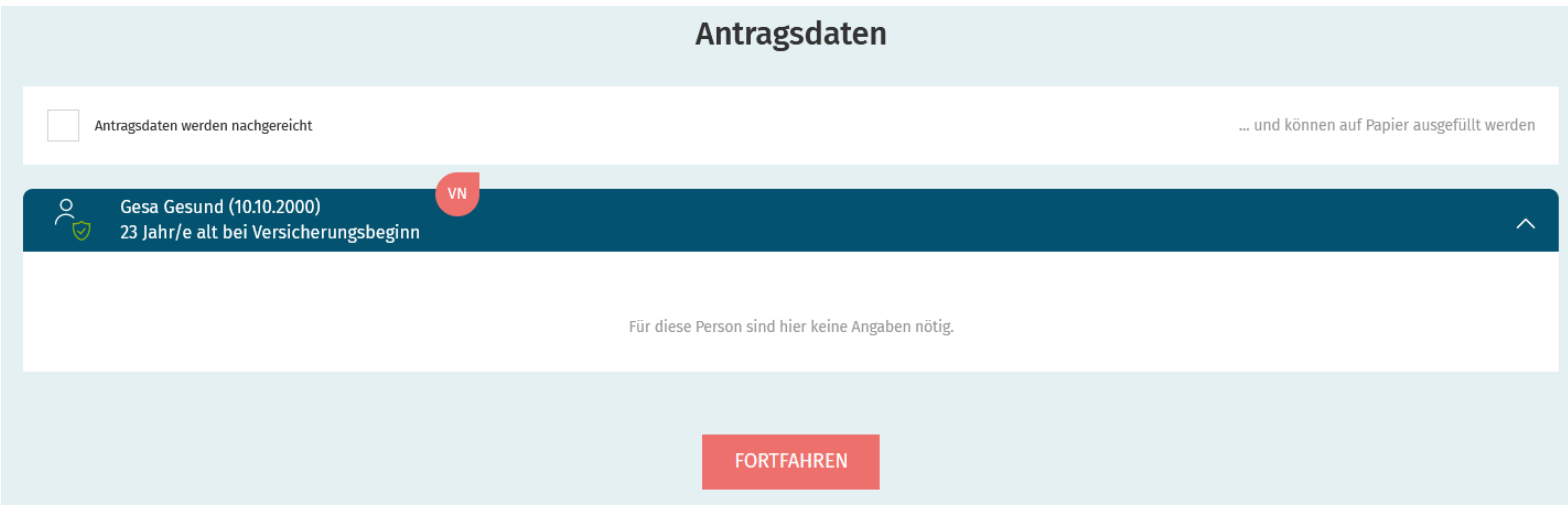

### **Tarifierung im Tarifrechner Gesund Voll-/Ergänzungsversicherung Maske Antragsfragen**

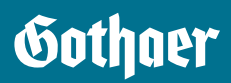

Auf der Maske "Antragsfragen" werden z. B. die Vorversicherungsfragen gestellt. Die Handhabung ist analog zur Maske "Gesundheitsfragen".

Sollten hier "Besondere Bedingungen" ausgesprochen werden, werden diese nach Klick auf "Weiter" angezeigt.

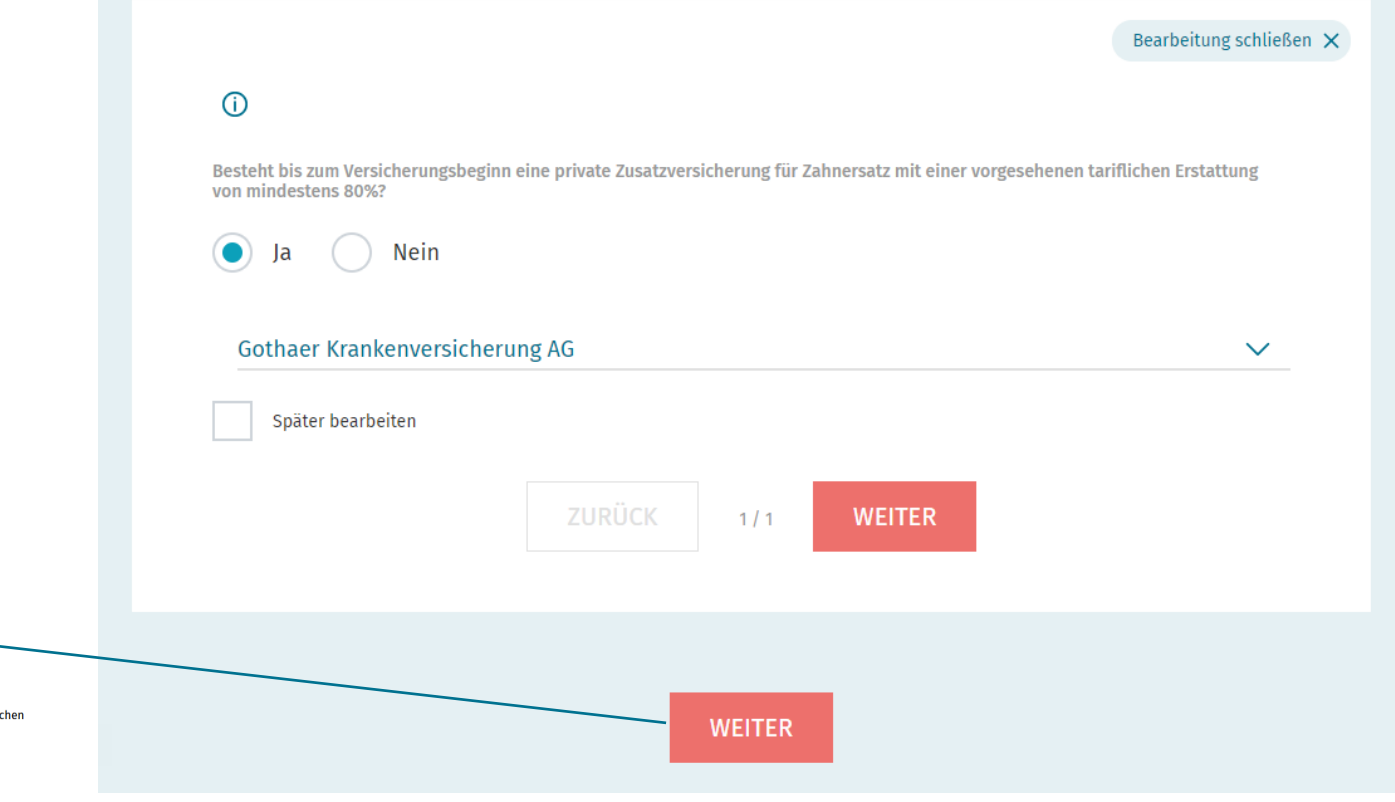

Hinweise zu Besonderen Vereinbarungen

Besondere Vereinbarung/en für Gesa Gesund (10.10.2000):

Aufgrund der Anrechnung der Vorversicherung gilt eine verkürzte Zahnstaffel für Tarif MediZ Smile 85. Die erstattungsfähigen Aufwendungen für Zahnersatz und Zahnbehandlung sind zusammen in den ersten drei Versicherungsjahren insgesamt auf folgende Erstattungshöchstbeträge begrenzt: 1.000 Euro im ersten Versicherungsjahr, 2.000 Euro in den ersten zwei Versicherungsjahren, 3.000 Euro in den ersten drei Versicherungsjahren. Ab dem vierten Versicherungsjahr sowie bei zahnärztlicher Behandlung infolge eines Unfalles gelten die tariflichen Leistungen.

### **Tarifierung im Tarifrechner Gesund Voll-/Ergänzungsversicherung Maske Antragsprüfung**

Auf der Maske "Antragsprüfung" wird angezeigt, ob die Prüfung erfolgreich war und ob für den Antrag eine Unterschrift notwendig ist.

Es erfolgt ebenfalls ein Hinweis, ob der Antrag z. B. mit einem Leistungsausschluss zustande kommt.

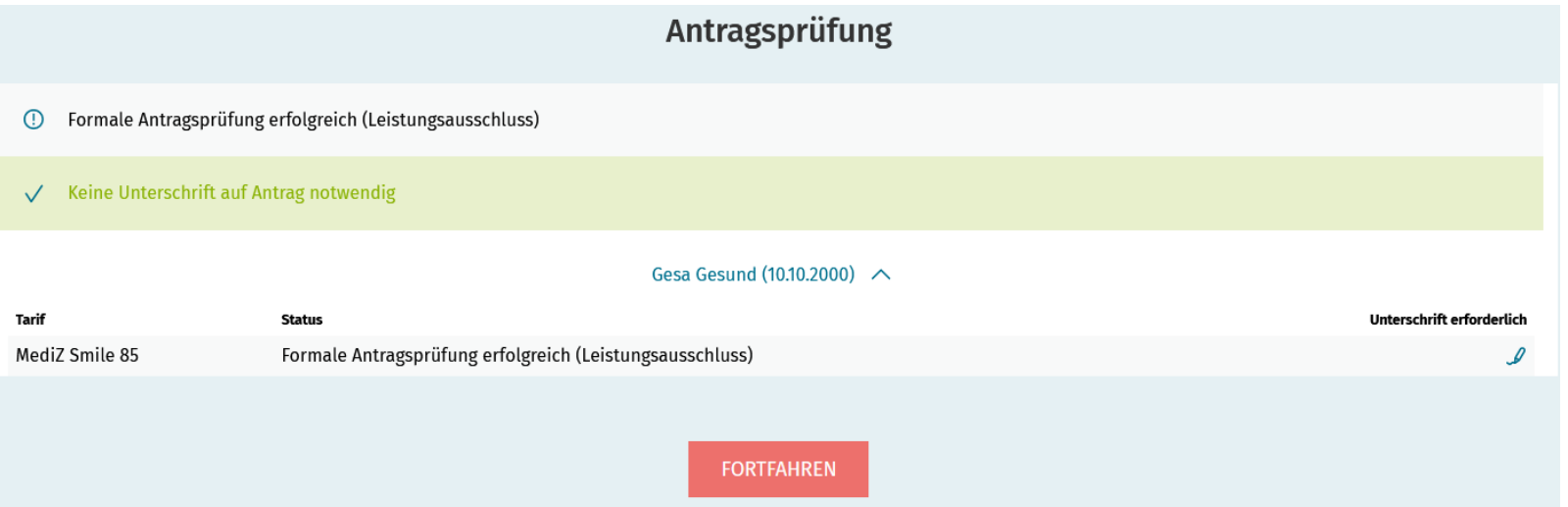

### **Tarifierung im Tarifrechner Gesund Voll-/Ergänzungsversicherung Maske Abschluss**

## Gothner

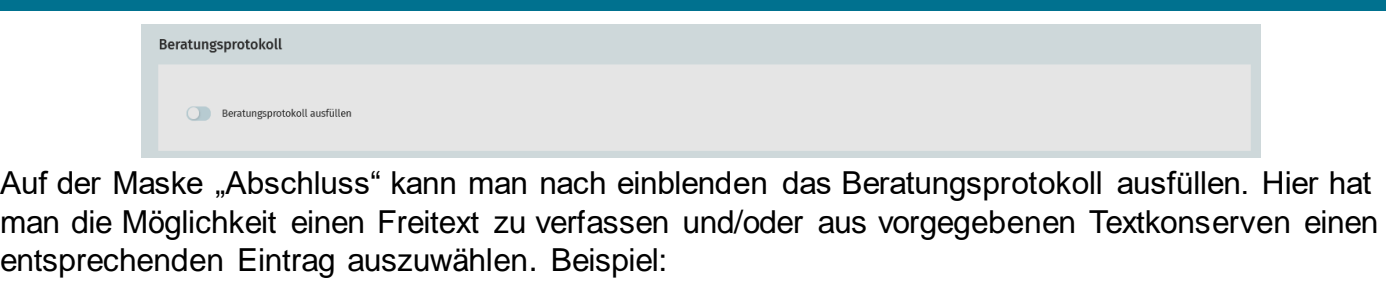

Ergänzender Text für Ihr Beratungsprotokoll Der/die Versicherungsnehmer\*in wurde auf die bevorstehende Beitragsanpassung hingewiesen. **HINZUFÜGEN** 

Die Texte werden nach Klick auf das Plus-Icon angezeigt und können dann hinzugefügt werden. Welche Texte man bereits ausgewählt hat, sieht man im oberen Drittel der Maske:

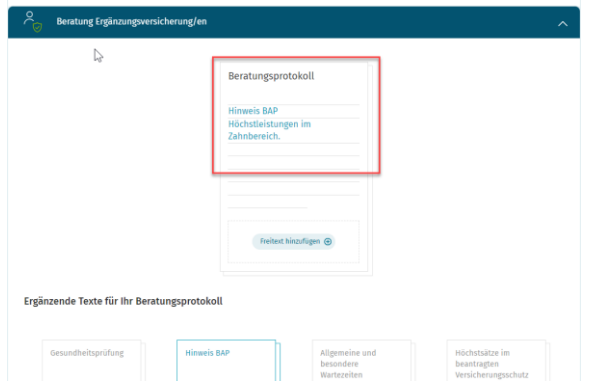

Auf dieser Maske wird auch bestätigt, dass die Kundeninformationen bereits ausgehändigt wurden.

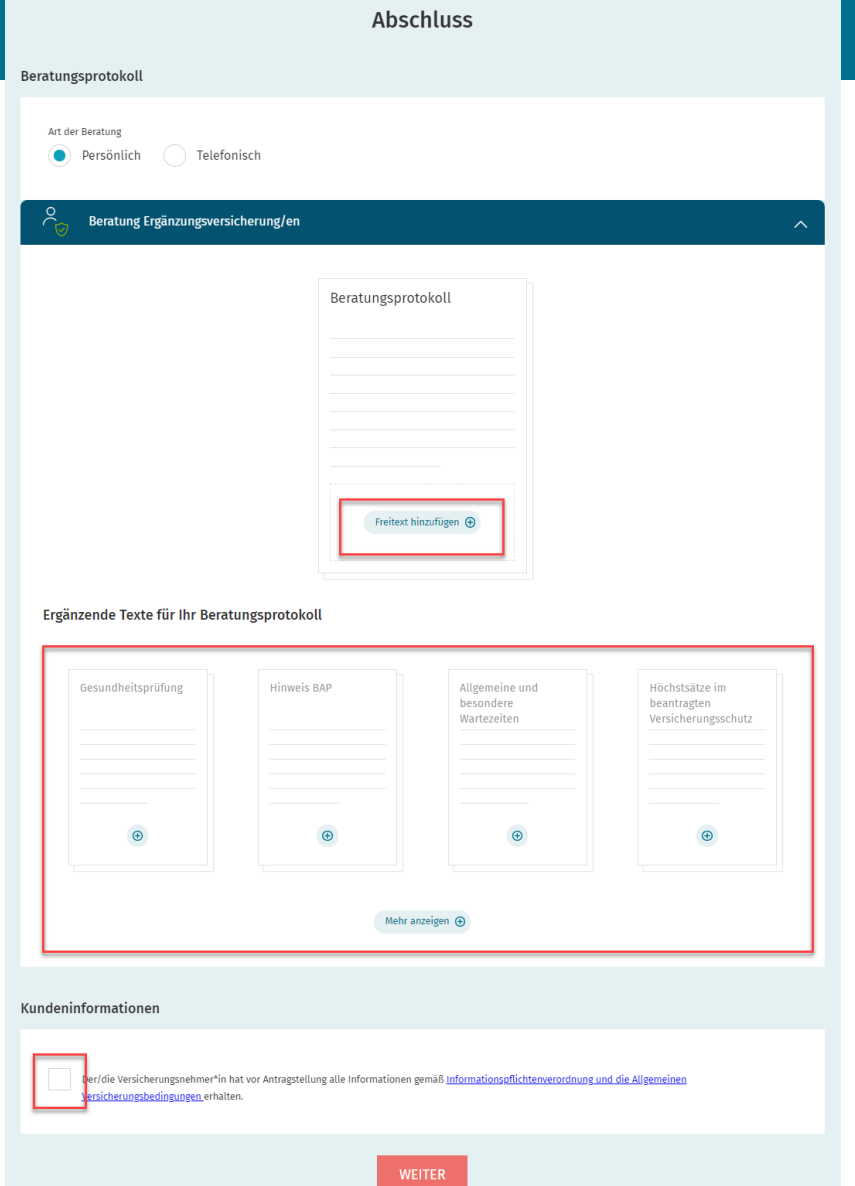

### **Tarifierung im Tarifrechner Gesund Voll-/Ergänzungsversicherung Maske Unterschreiben und Versenden**

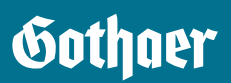

Auf der letzten Maske im TR "Unterschreiben und Versenden" kann man den Antrag drucken und sofort versenden, sofern ein entsprechender Tarif (s. Maske "Antragsprüfung") ausgewählt ist.

Wenn Sie die Unterlagen dem Kunden per E-Mail aushändigen möchten, können Sie dies gesichert über die Anwendung von Insign erledigen. Dafür wählen Sie "Antrag aushändigen" aus und "E-Antrag vorbereiten". Nach dem Versenden können Sie die Checkbox wieder abwählen, den Antrag drucken und versenden.

Möchte man den Antrag per E-Unterschrift unterschreiben lassen, dann kann man hier die entsprechende Checkbox auswählen und auf "E-Antrag vorbereiten" klicken. Es erfolgt nach Generierung des E-Antrags der Sprung in die Anwendung Insign, die aus allen TAAs bekannt ist.

Wenn Sie den Antrag per E-Unterschrift an den Kunde senden, denken Sie bitte daran, sich den Vorgang mit einem Link über "Beenden"/"Ja, speichern" abzulegen. Speichern Sie den angegebenen Link bitte unter Ihren Lesezeichen, damit der Antrag wieder aufgerufen und dann

versendet werden kann.

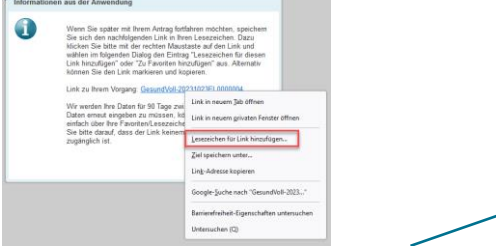

Beim Wiedereinsprung in den TR erhält man dann die Übersicht über die geleisteten Unterschriften, kann die Unterschriften prüfen, die Prüfung bestätigen und den Antrag versenden.

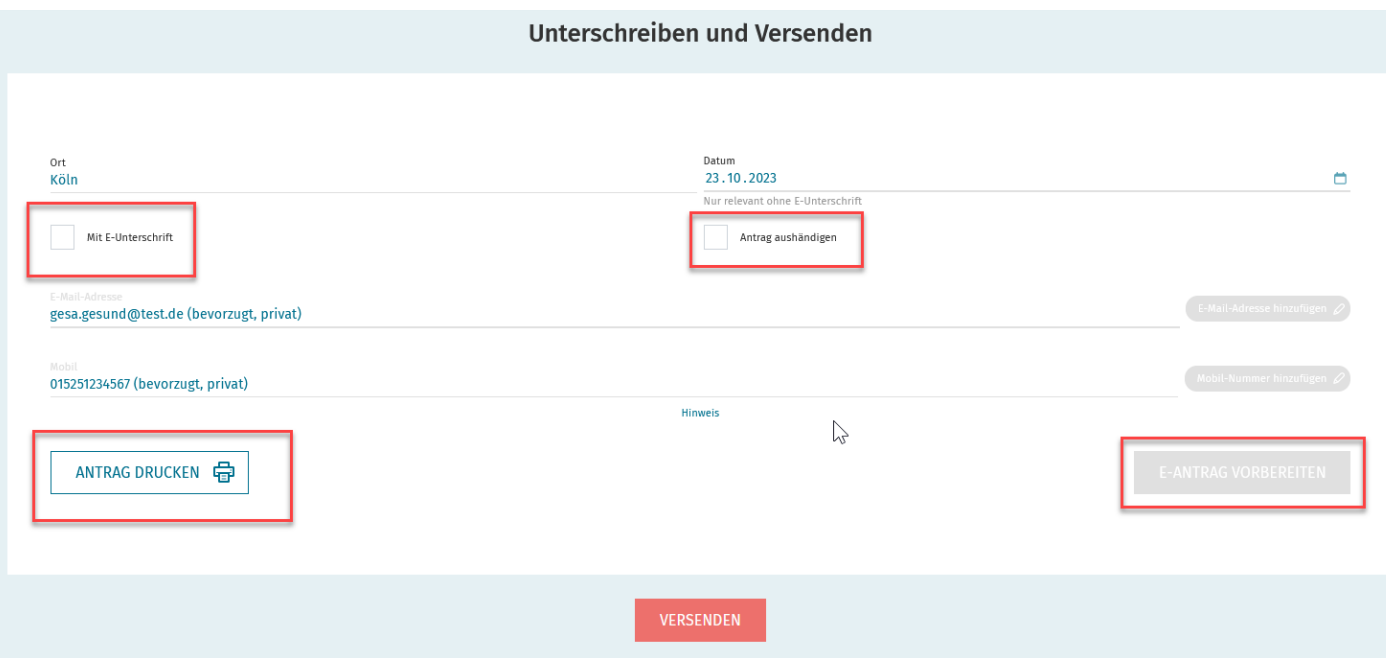

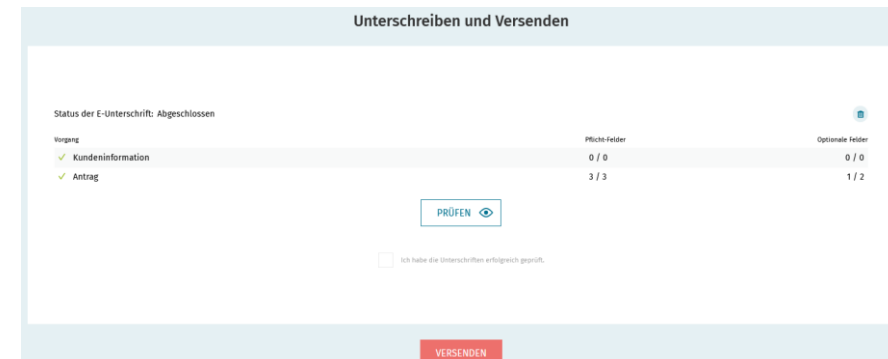

## **Unser Antrieb: In der Gemeinschaft Werte schützen.**

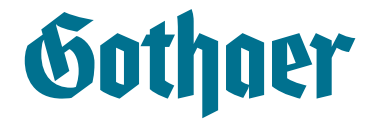